# **SONY**

IC Recorder

# Quick Start Guide

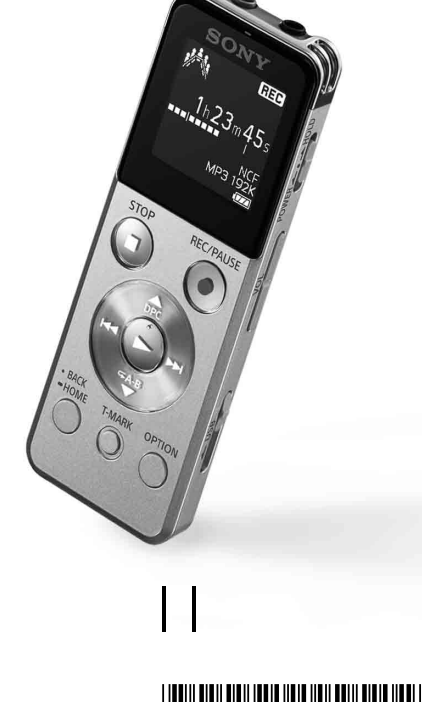

4-472-204-**21**(1)

© 2013 Sony Corporation Printed in China

# ICD-UX543F

# **Let's try out your new IC recorder**

**1. Charge.**

 $(1)$ -B

 $\div$ 

Slide the USB slide lever in the direction of the arrow  $(0)$ -A), and insert the USB connector into the USB port of a running computer

 $(① - B)$ . Charging starts.

Charge the IC recorder.

indicate  $"$   $\Box\!\Box$   $'$ 

When the battery is fully charged, the battery indicator will

Disconnect the IC recorder.

Make sure that the operation indicator does not light. Then refer

been set,"Setting Date&Time" appears, and you can set the clock. **Initial Settings** 

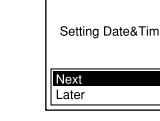

to the help guide to remove the IC recorder safely.

**2. Power on.**

 $\left( 1\right)$ 

 $\bigcap - \bigtriangleup$ 

Turn the power on.

Slide and hold the HOLD•POWER switch in the direction of

"POWER" until the window display appears.

- $\circled{1}$  Press  $\blacktriangle$  or  $\blacktriangledown$  to select "Next," and then press  $\blacktriangleright$  (play/enter). "Date&Time" window appears on the display.
- $\circled{2}$  Press  $\blacktriangle$  or  $\nabla$  to change the number of the year, and then  $p$ ress  $\blacktriangleright$  (play/enter) to enter the number. Repeat this procedure to set month, day, hour, and minute in sequence. You can move the cursor to the previous item by pressing BACK/ HOME. When you set the minute and press  $\blacktriangleright$  (play/enter), the clock reflects the setting and the setting window for turning the beep sound on or off is displayed.

3 Press  $\blacktriangle$  or  $\nabla$  to select "Yes" or "No," and then press  $\blacktriangleright$ .

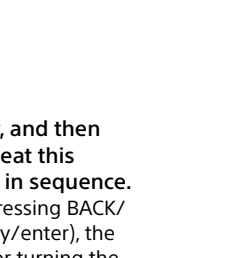

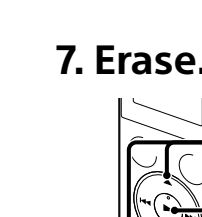

Erase

 To release the IC recorder from the HOLD status, slide the HOLD•POWER When you insert a battery for the first time, or when the clock has not

> When you finish setting the beep, the HOME menu window is displayed.

 $\mathbf{u}$ 

- If you do not press any buttons within 1 minute at initial settings, the initial setting mode is canceled and the window will return to the HOME menu wi
- You can set the clock setting and beep sound setting later. For details, refer to the Help Guide of the IC recorder.

 To disable the screen off timer, select BACK/HOME - " Settings" -"Common Settings" - "Screen Off Timer," and then select "No Auto Screen Off

- **1** Operation indicator
- Built-in microphones (stereo) (L)
- **3** Built-in microphones (stereo) (R)
- **4** Display window
- **[5] ●REC/PAUSE (record/pause) button**
- **B** STOP button
- **7** Control button (A DPC (Digital Pitch Control),  $\nabla \subseteq$  (repeat A-B),  $\blacktriangleleft$  (review/fast backward), (cue/fast forward))
- $\boxed{8}$   $\blacktriangleright$  (play/enter) button\*1
- **9** BACK/HOME button
- 10 T-MARK (track mark) button
- 
- **11** OPTION button
- [12] Strap hole (A strap is not supplied.)
- 13 Speaker
- USB connector compartment (The USB connector
- is stored inside the cover.)

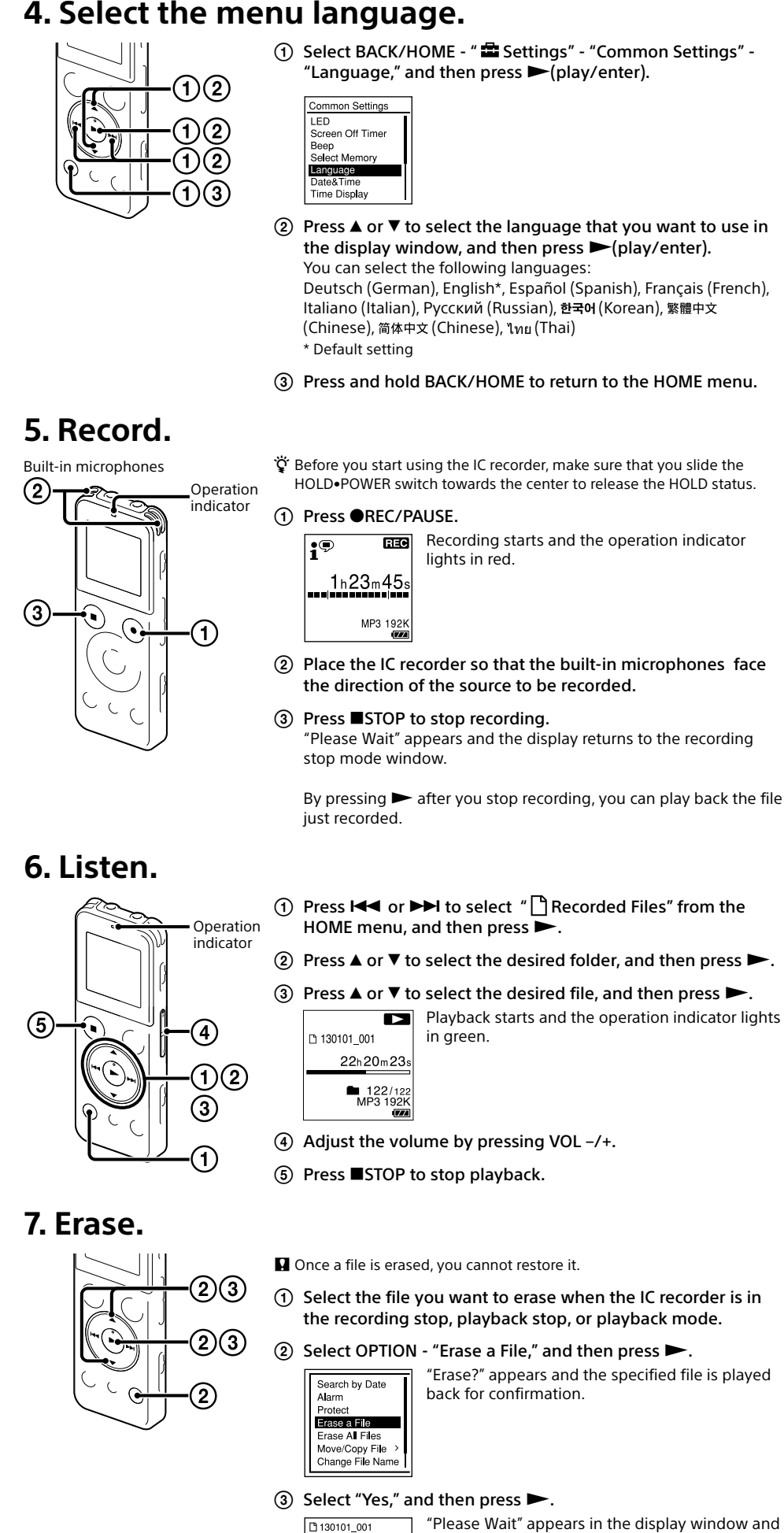

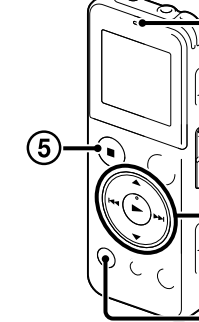

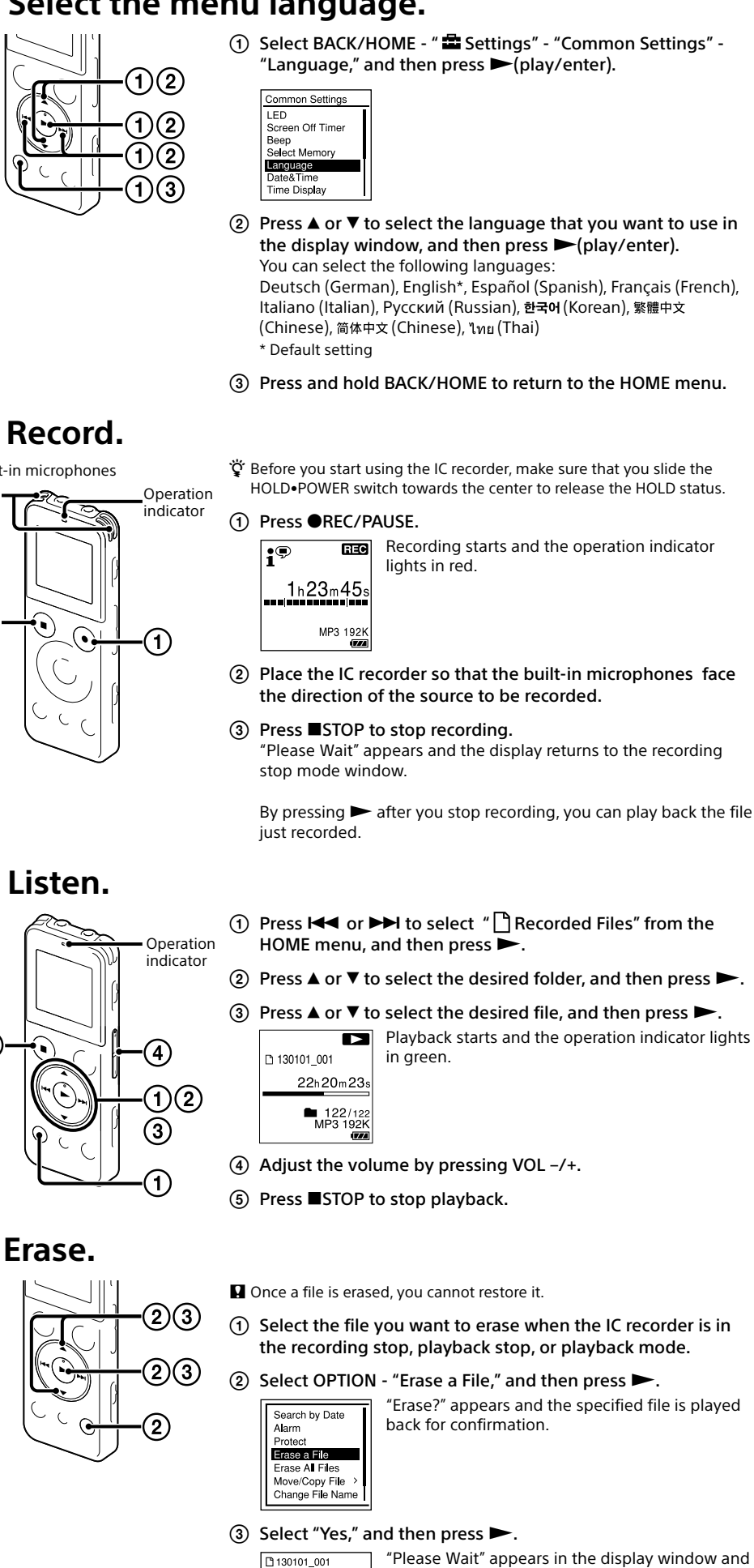

 $^{*2}$  In this Quick Start Guide, M2™ and microSD cards are generally referred to as a "memory card." The M2™/ microSD card slot is referred to as the "memory card slot."

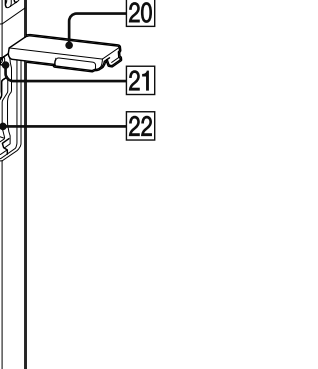

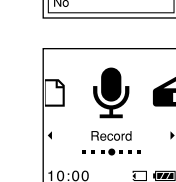

**Initial Settings** Use Beep?

 IC Recorder (1) Stereo headphones (1) USB connection support cable (1) Carrying pouch (1) • Quick Start Guide

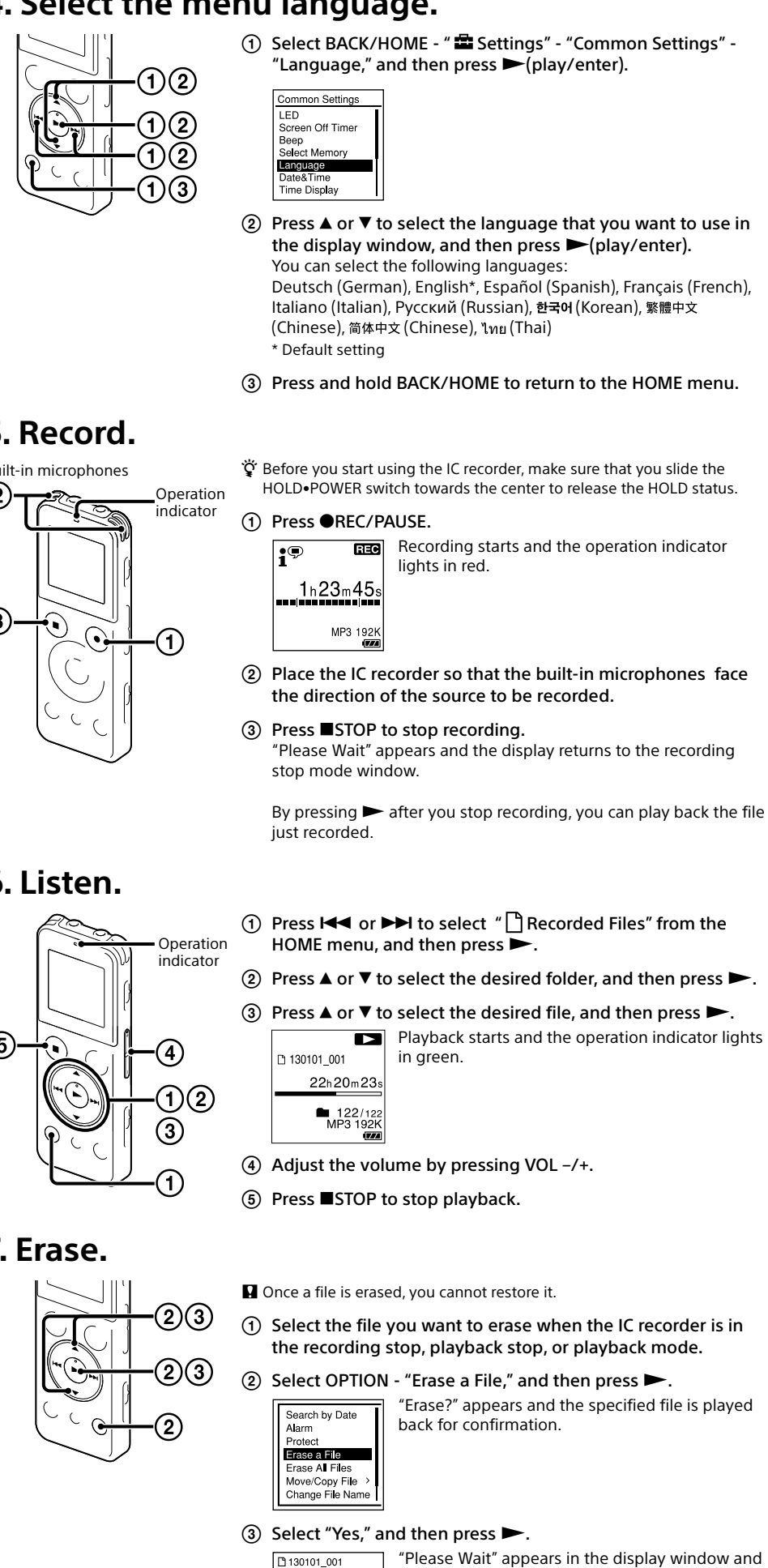

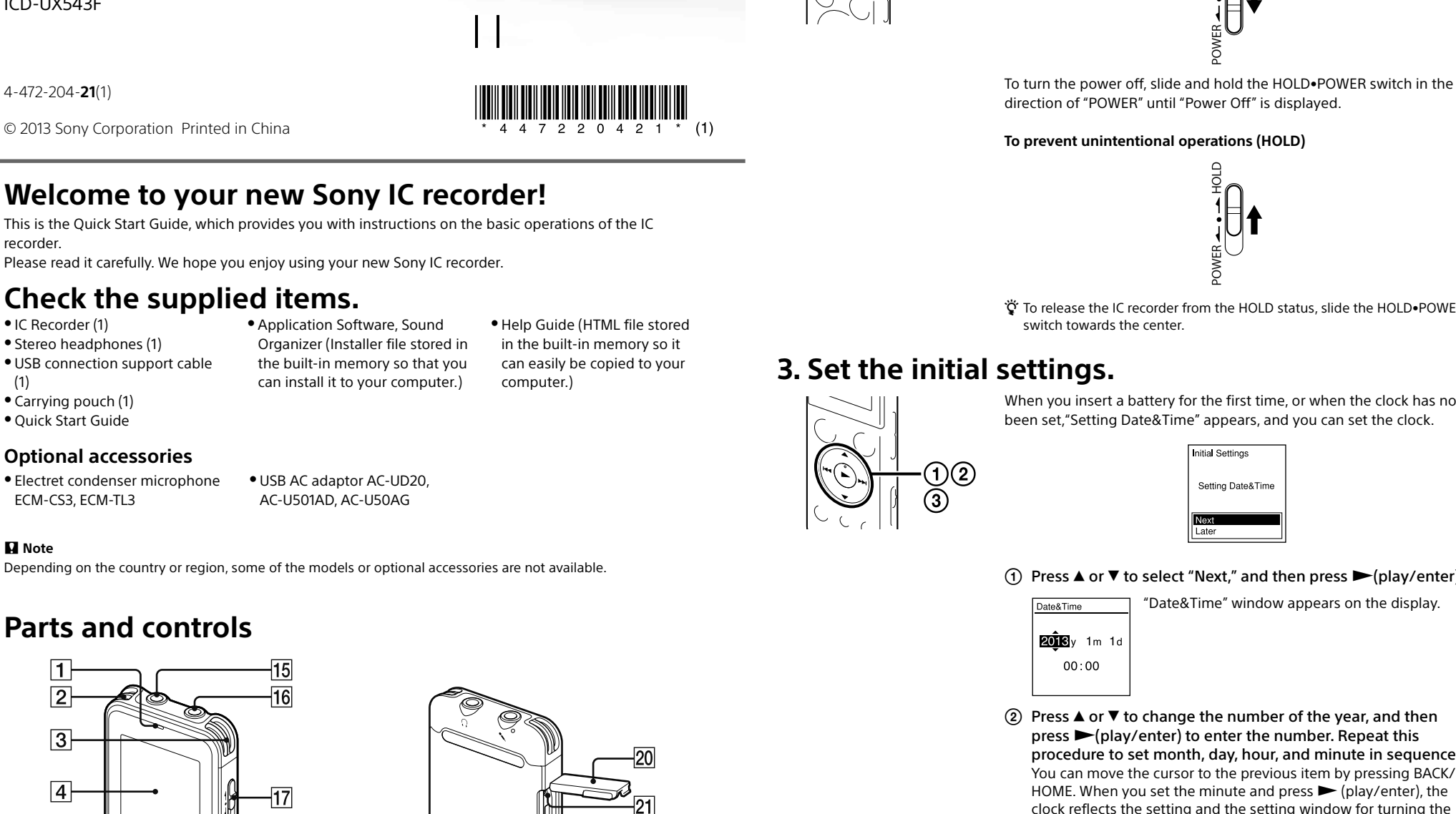

the selected file will be erased.

### **Using the Screen Off Timer**

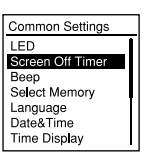

To save battery power, the screen off timer is set to "Auto Screen Off" by default. When the screen off timer is set to "Auto Screen Off," if no operation is attempted for approximately 30 seconds in the stop mode and for approximately 10 seconds in the recording, playback, and radio reception modes, the display turns off automatically. You can perform a button operation, however, even while the display is turned off. To turn on the display, press BACK/HOME.

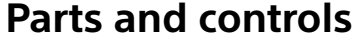

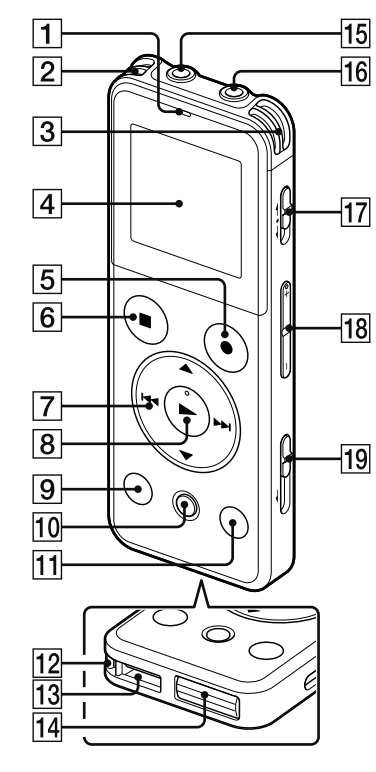

 $15 \,$  (microphone) jack\*1  $[16]$   $\Omega$  (headphones) jack 17 HOLD•POWER switch  $18$  VOL -/+ (volume -/+) button\*<sup>1</sup>

21 RESET button (The RESET button is inside the

<sup>22</sup> M2™/microSD memory card slot (The card slot

19 USB slide lever 20 Slot lid

cover.)

is in the cover.)\*2

\*1 These buttons and the jack have a tactile dot. Use it as a reference point for operations, or to identify each

terminal.

# **Note**

Organizer (Installer file stored in

the built-in memory so that you can install it to your computer.)

### Application Software, Sound **Check the supplied items.**

computer.)

Electret condenser microphone

ECM-CS3, ECM-TL3

 USB AC adaptor AC-UD20, AC-U501AD, AC-U50AG

**Optional accessories**

## **Welcome to your new Sony IC recorder!**

This is the Quick Start Guide, which provides you with instructions on the basic operations of the IC recorder.

Please read it carefully. We hope you enjoy using your new Sony IC recorder.

# **Using the menu About folders and files**

Audio files recorded by the IC recorder are stored in a folder of the IC recorder. 6 folders are constructed automatically as explained below, by default.

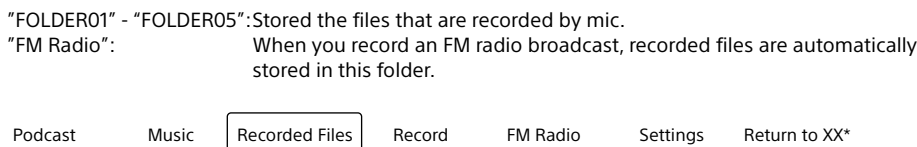

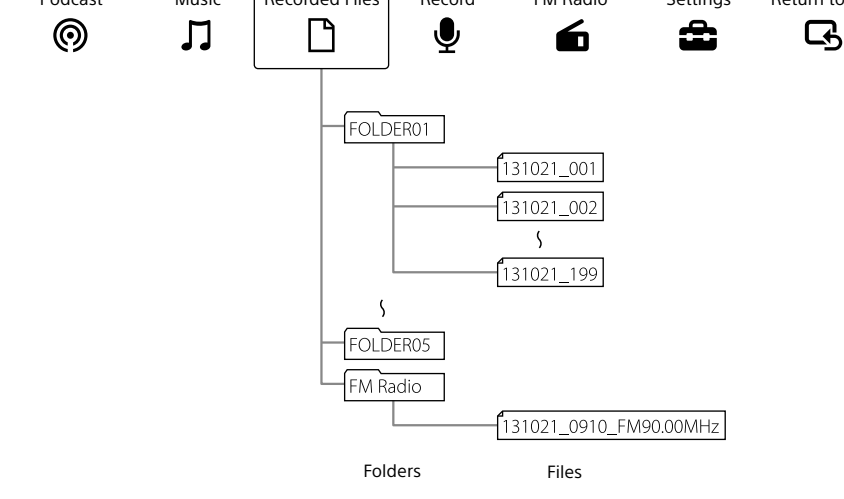

### **Using the HOME menu**

You can display the HOME menu to use each function by pressing and holding BACK/HOME. The HOME menu allows you to select a function, search your recorded files, or change the settings on the

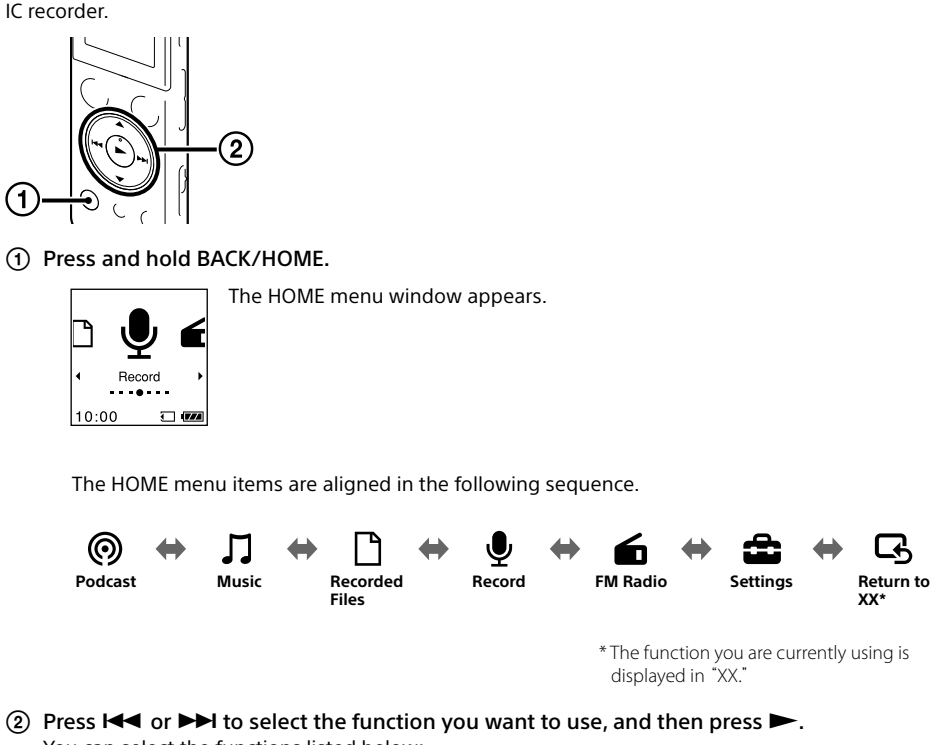

The OPTION menu items vary for each function of the IC recorder, and allow you to change various settings, etc.

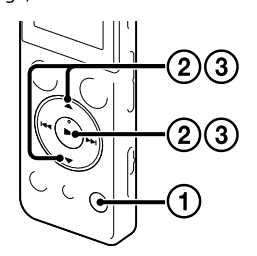

 About details of the setting items with each functions, refer to the Help Guide. • Press STOP to return to the window displayed before you entered the OPTION menu.

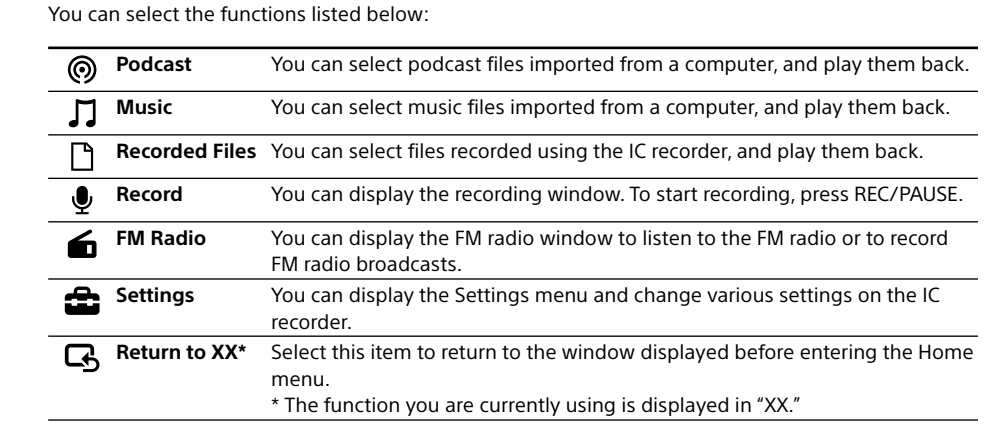

° Press ■STOP to return to the window displayed before you entered the HOME menu.

**WARNING** for a long time.

### **Using the OPTION menu**

You can display the OPTION menu by pressing OPTION.

**Dimensions (w/h/d) (not incl. projecting parts and controls) (JEITA)\*3** Approx. 36.6 mm × 101.5 mm × 10.5 m

**Mass (JEITA)\*** Approx. 49 g

Select the function you want to use from the HOME menu, and then press OPTION.

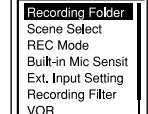

Recording Filter<br>/OR

The OPTION menu items for the function you have selected are displayed.

- (2) Press  $\blacktriangle$  or  $\nabla$  to select the menu item for which you want to make setting, and then press  $\blacktriangleright$ (play/enter).
- **3** Press  $\blacktriangle$  or  $\nabla$  to select the setting that you want to set, and then press  $\blacktriangleright$  (play/enter). Ö

**On power**

Operate the unit only on 3.7 V DC with the built-in rechargeable lithium-ion battery.

Do not operate the unit while driving, cycling or

**On safety** operating any motorized vehicle.

### **On handling**

 Click and hold,  $(2)$  drag,  $\overline{a}$  and then drop.

- Do not leave the unit in a location near heat sources, or in a place subject to direct sunlight, excessive dust or mechanical shock.
- Should any solid object or liquid fall into the unit, have the unit checked by qualified personnel
- before operating it any further. When using your IC recorder, remember to follow the precautions below in order to avoid warping the cabinet or causing the IC recorder to malfunction.
- Do not sit down with the IC recorder in your back pocket.
- Do not put your IC recorder into a bag with the headphones/earphones cord wrapped around it and subject the bag to strong impact.

If you have any questions or problems concerning your unit, please consult your nearest Sony dealer.

### **Precautions**

Do not expose the batteries (battery pack or batteries installed) to excessive heat such as sunshine, fire or the like

**Capacity (User available capacity\*1 \*2 )**

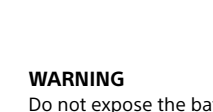

4 GB (approx. 3.60 GB = 3,865,470,566 Byte)

\*1 A small amount of the internal memory is used for file management and therefore not available for user storage. \*2 When the built-in memory is formatted with the IC recorder.

\*3 Measured value by the standard of JEITA (Japan Electronics and Information Technology Industries Association)

# **Utilizing Your Computer**

### **Installing the help guide on your computer**

By installing the help guide on your computer from the built-in memory of the IC recorder, you can search for detailed operations and possible solutions when a problem occurs.

- Slide the USB slide lever on the back of the IC recorder, and insert the USB connector into the USB port of a running computer.
- $\circled{2}$  In Windows: Click [Computer] (or [My Computer]), then double-click [IC RECORDER]  $\rightarrow$  [FOR WINDOWS]. In Mac: Double-click [IC RECORDER] on the desktop.
- Install the help guide. In Windows: Double-click [Help\_Guide\_Installer] (or [Help\_Guide\_Installer.exe]). In Mac: Double-click [Help\_Guide\_Installer\_for\_mac.app]. (v10.5.8 or higher) Follow the instructions that appear on the screen to proceed with installation.
- After the installation completes, double-click the [Help\_Guide\_icdu54\_zz.htm] icon in the desktop for Windows (or in Finder for Mac). The help guide is displayed.

You can also view the help guide on the following Sony IC Recorder customer support home page: http://rd1.sony.net/help/icd/u54/zz/

### **Copying files from the IC recorder to your computer**

You can copy the files and folders from the IC recorder to your computer to store them.

- Connect the IC recorder to your computer.
- Copy files or folders you want to transfer to your computer. Drag and drop the files or folders you want to copy from "IC RECORDER" or "MEMORY CARD" to the local disk on your computer.

To copy a file or folder (Drag and drop)

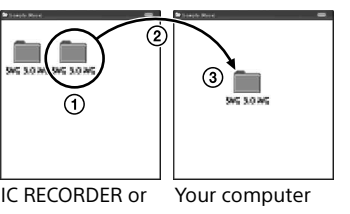

MEMORY CARD

Disconnect the IC recorder from your computer.

### **Installing Sound Organizer**

Install Sound Organizer on your computer.

 **Note** Sound Organizer is compatible with the Windows PC only. It is not compatible with Mac.

- When installing Sound Organizer, log in to an account with administrator privileges.
- Slide the USB slide lever on the back of the IC recorder, and insert the USB connector into the USB port of a running computer.
- If the IC recorder cannot be connected to a computer directly, use the supplied USB connection support cable.

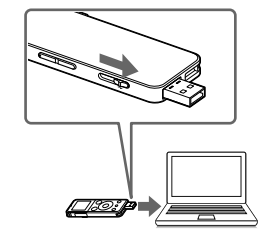

- Make sure the IC recorder has been recognized properly. While the IC recorder is connected to the computer, "Connecting" is displayed in the display window of the IC recorder.
- Go to the [Start] menu, click [Computer] (or [My Computer]), and then double-click [IC  $RECORDER]$   $\rightarrow$  [FOR WINDOWS].
- Double-click [SoundOrganizerInstaller\_V140] (or [SoundOrganizerInstaller\_V140.exe]). Follow the instructions that appear on the screen.
- Make sure that you accept the terms of the license agreement, select [I accept the terms in the license agreement], and then click [Next].
- When the [Setup Type] window appears, select [Standard] or [Custom], and then click [Next]. Follow the instructions on the screen and set the installation settings when you select [Custom].
- When the [Ready to Install the Program] window appears, click [Install]. The installation starts.

### When the [Sound Organizer has been installed successfully.] window appears, check [Launch Sound Organizer Now], and then click [Finish].

You may need to restart your computer after installing Sound Organizer.

 **Note Note**

If you format the built-in memory, all data stored there will be erased. (The Help Guide and the Sound Organizer software will also be erased.)